The **Fire Registration application** is required by the Office of the Fire Marshal when a member of the public needs to link their existing account information to a record. The steps below review the application process from beginning to end.

**Sections of this document: Required Information Locate Application Create Application**

#### **Required Information**

- A registered Account
- Record number and PIN Code from mailer

### **Locate Application**

- 1. Login to **[PLUS](https://plus.fairfaxcounty.gov/CitizenAccess/Welcome.aspx)** (if 'Create an Application' does not appear on the bar as indicated below, please Login)
- 2. Click **Fire** module tab
- 3. Click **Create an Application**
- 4. **Check the box** to indicate you have read and accepted the terms

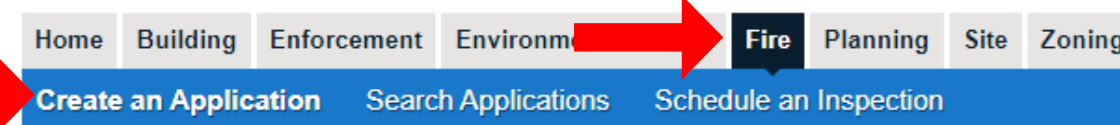

### **Online Application**

If you have questions or need assistance using the system contact the Help Desk:

- Phone: 703-324-2222
- $-TTY: 711$
- · Email: PLUSSupport@FairfaxCounty.gov

If assistance is needed for determining the record to choose below, requirements to submit a given record, or tra www.fairfaxcounty.gov/fire-ems/fire-marshal/fire-plus.

Please "Allow Pop-ups from this site" before proceeding.

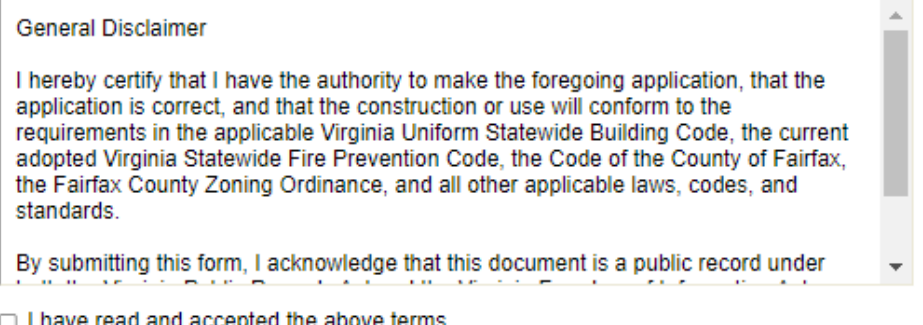

**Continue Application »** 

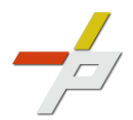

- 5. Expand the **Registration dropdown menu** on the Select a Record Type screen
- 6. Select the option for **Fire Registration**

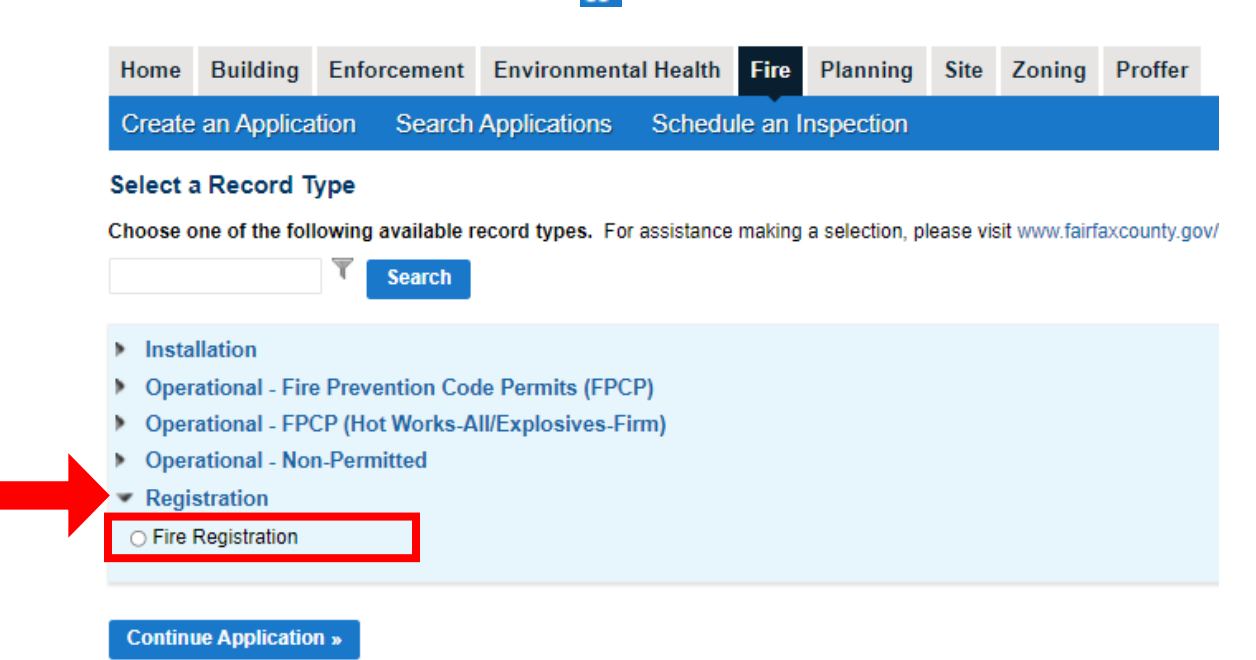

### **Create Application**

a sa Tanzania.<br>Matukio

- 1. Complete Step 1: Registration
- 2. Add a row or multiple rows to the PIN section using the dropdown arrow

**Fire Registration** 

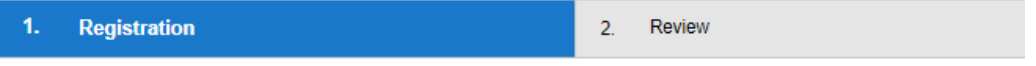

#### Step 1: Registration>Registration Information

Click the Add a Row button and enter your record number and the corresponding PIN # received. If you have more than one i information, add additional rows and enter the record number and corresponding PIN # for each.

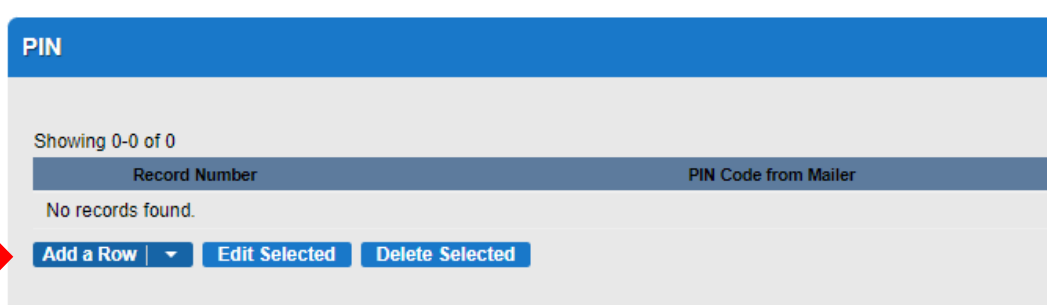

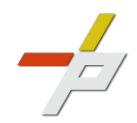

- 3. Enter the Record Number and PIN Code from Mailer
- 4. Click Submit to add to list

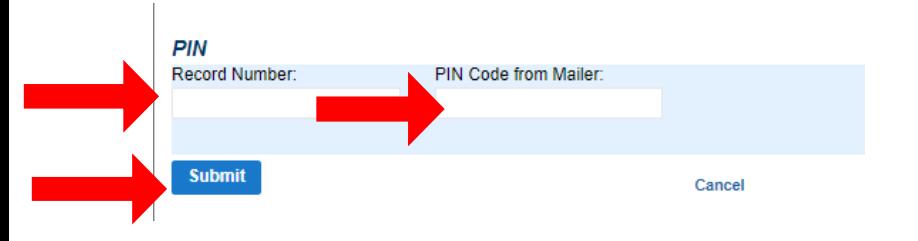

5. Continue Application **D** 

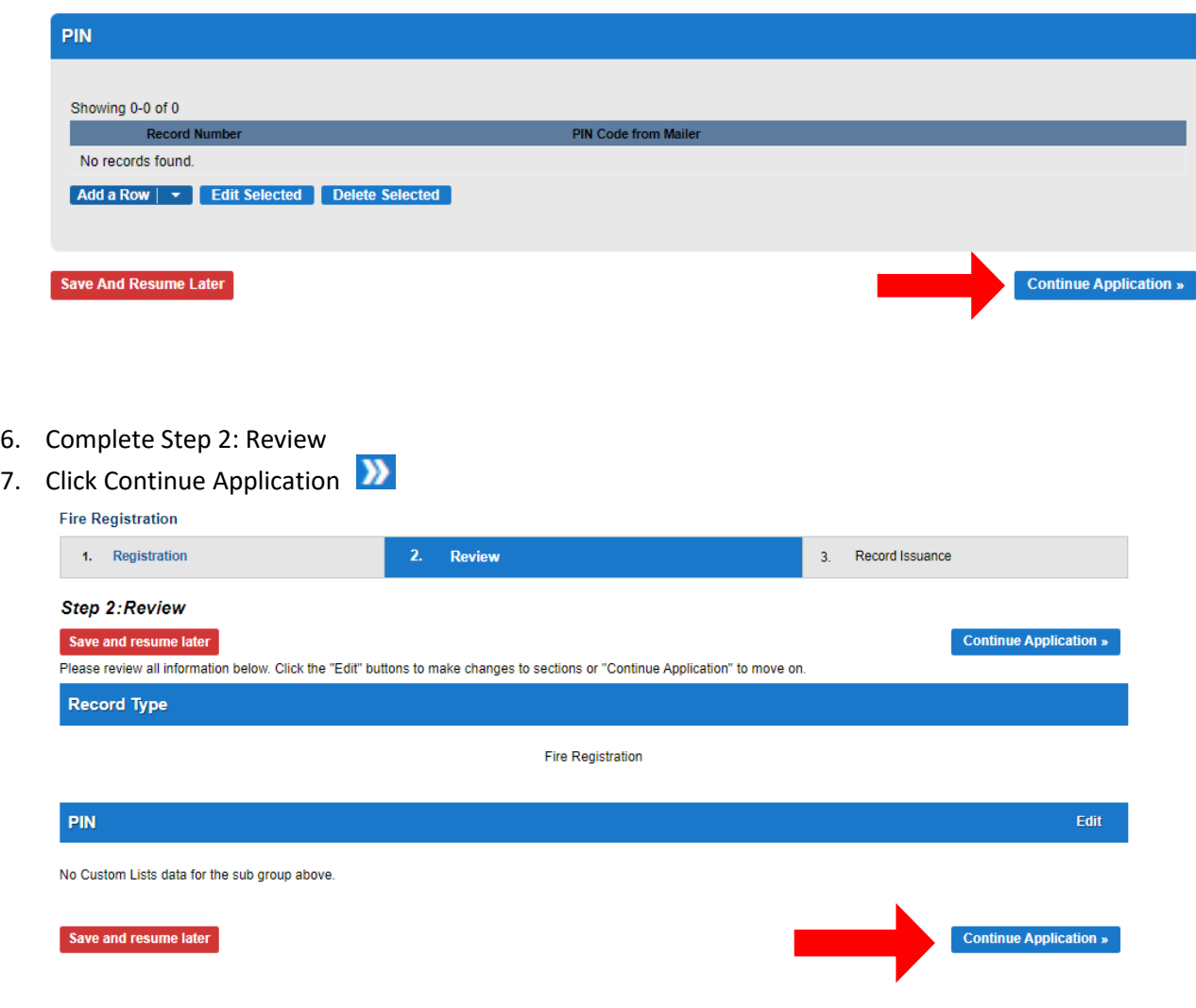

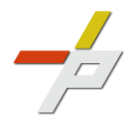

- 8. A confirmation screen will verify that your application was submitted and a record number is provided (This record will be a child to the parent record under which application was made)
- 9. The parent record is updated to reflect the associated account information

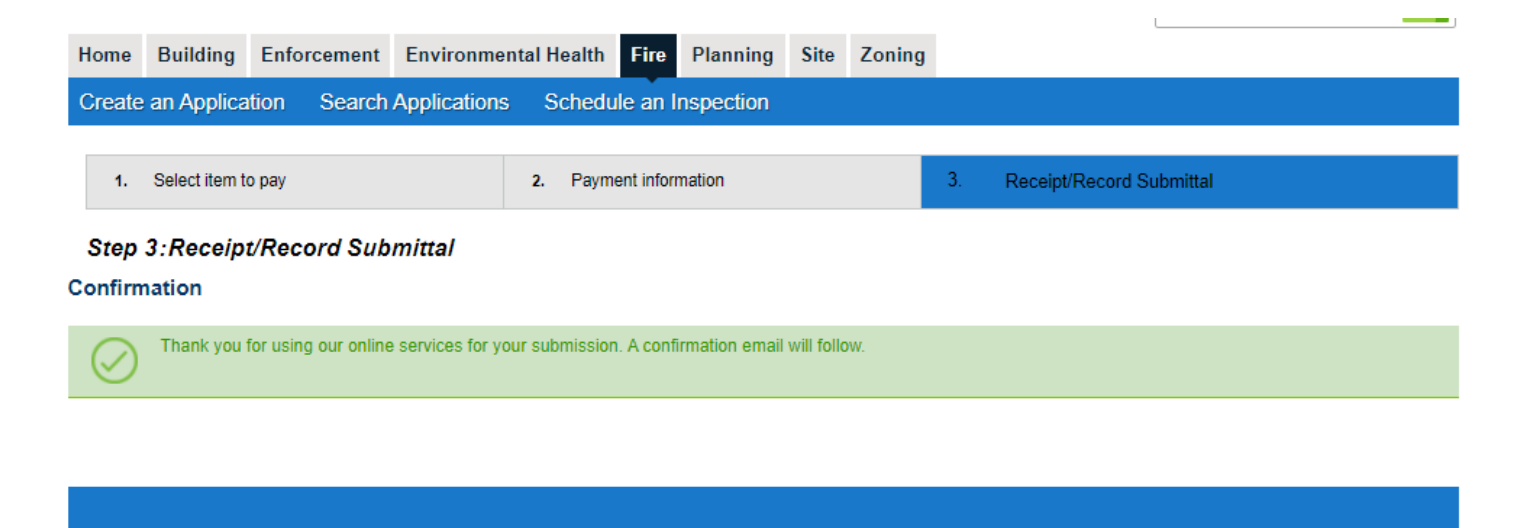

FREG-2022-00001

Copy<br>Record

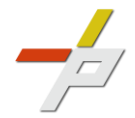